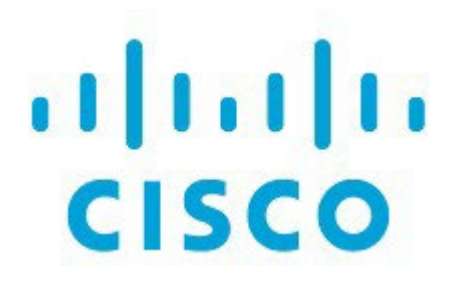

# License Management、リリース 12.1.3

## 目次

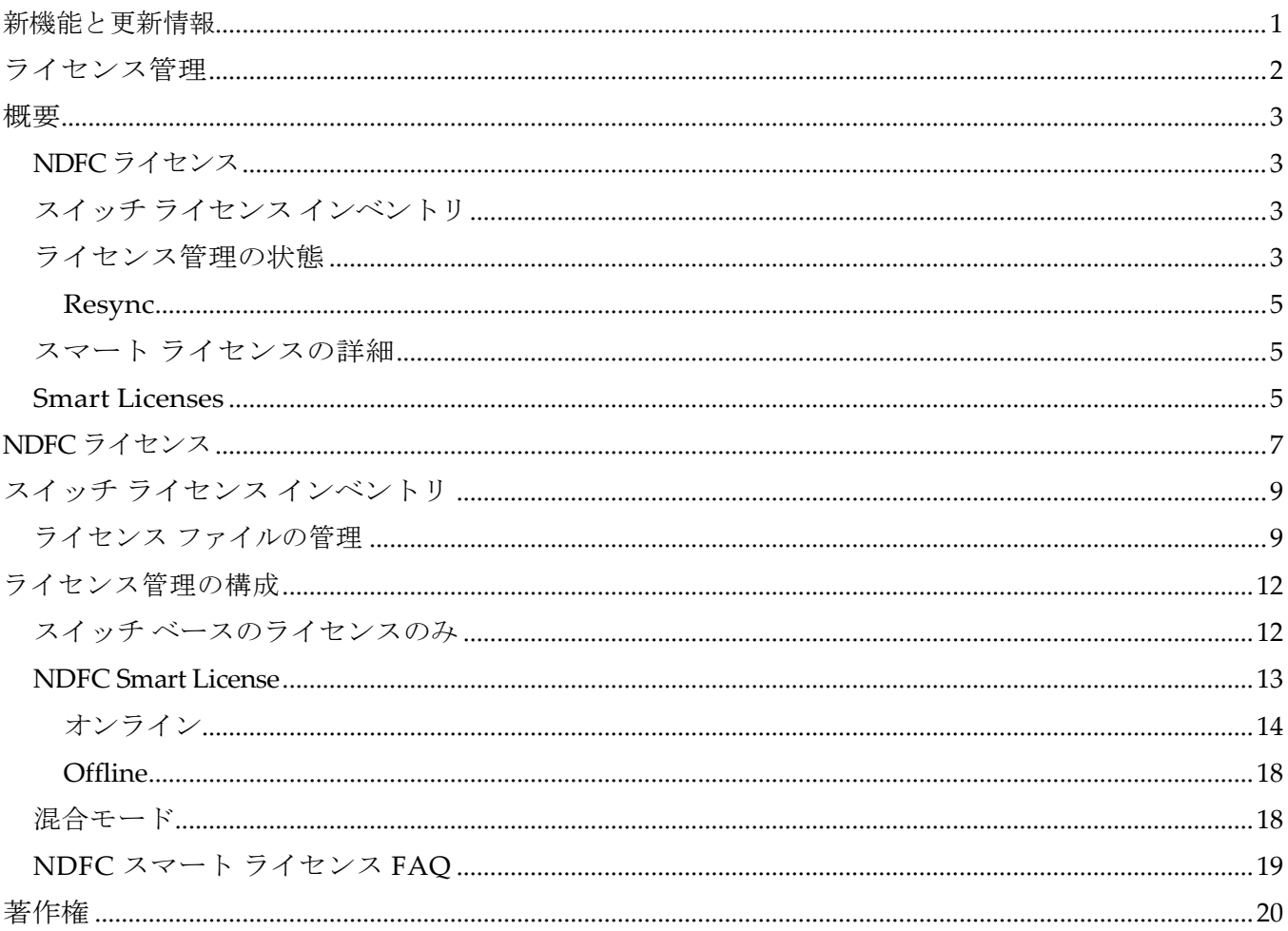

## <span id="page-2-0"></span>新機能と更新情報

次の表は、この最新リリースまでの主な変更点の概要を示したものです。ただし、今リリースまで の変更点や新機能の一部は表に記載されていません。

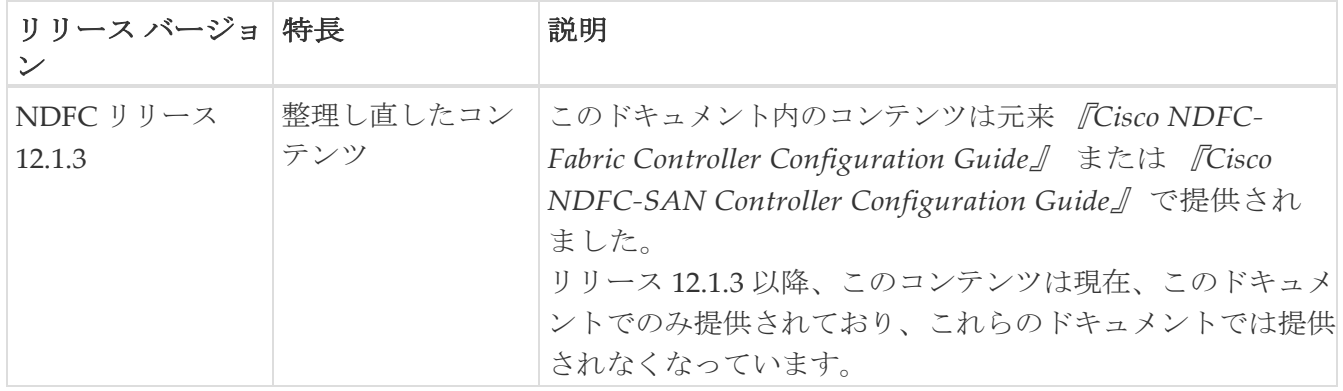

## <span id="page-3-0"></span>ライセンス管理

Cisco Nexus Dashboard Fabric Controller は、次のサポートを終了しました。

- 評価ライセンスの状態
- サーバー ライセンス ファイル
- ヒント:

Cisco Smart Software Manager(CSSM)を使用して、既存のサーバ ライセンス ファイ ルをスマート ライセンス

に変換する必要があります。CSSM を使用すると、従来のライセンスをスマート ライセンスに変換することができます。詳細については、「[Cisco Smart Software](https://www.cisco.com/c/en/us/support/docs/licensing/common-licensing-issues/how-to/lic217250-how-to-convert-a-hybrid-to-smart-license.html)  [Manager](https://www.cisco.com/c/en/us/support/docs/licensing/common-licensing-issues/how-to/lic217250-how-to-convert-a-hybrid-to-smart-license.html)」および 「[Migrate from Traditional Licensing to Smart Licensing](https://www.cisco.com/c/ja_jp/td/docs/ios-xml/ios/smart-licensing/qsg/b_Smart_Licensing_QuickStart/b_Smart_Licensing_QuickStart_chapter_011.html)」を参 照してください。

Cisco Nexus Dashboard Fabric Controller でライセンス管理を構成するためには、 **[**ライセンス管理(**License Management**)**]** ページ:

**[**操作(**Operations**)**] > [**ライセンス管理(**License Management**)**]** に移動します

**[**ライセンス(**License**)**][**管理(**Management**)**]** ウィンドウ で次のタブでライセンスを表示し、割り当て ることができます。

- 概要
- NDFC ライセンス
- スイッチ ライセンス インベントリ

<span id="page-4-0"></span>概要

**[**操作(**Operations**)**] > [**ライセンス管理(**License Management**)**]** を選択することにより、 NDFC 管理対象デバイスの既存のライセンスを表示できます。デフォルトで、**[**概要 (**Overview**)**]** タブが表示されます。

**[**概要(**Overview**)**]** タブには、ライセンス マネージャの状態に応じて、次のカードのすべてま たは一部が表示されます。

- NDFC ライセンス
- スイッチ ライセンス インベントリ
- ライセンス管理の状態
- スマート ライセンスの詳細
- スマート ライセンス

#### <span id="page-4-1"></span>**NDFC** ライセンス

**[**概要(**Overview**)**]** タブの **[NDFC** ライセンス(**NDFC Licenses**)**]**カードには、ライセンスを 購入する必要があるライセンスのない NDFC 管理デバイス、またはライセンスの有効期限が間も なく切れる NDFC 管理デバイスの合計数が表示されます。**NDFC** ライセンス カードの **[**購入が必 要(**Need to Purchase**)**]** エリアまたは **[**まもなく期限切れ(**Expiring Soon**)**]** エリアに表示される 番号をクリックすると、[NDFC ライセンス(NDFC Licenses)] タブにリダイレクトされます。

#### <span id="page-4-2"></span>スイッチ ライセンス インベントリ

**[**概要(**Overview**)**]** タブの **[**スイッチ ライセンス インベントリ(**Switch License Inventory**)**]** カードには、購入するスイッチ ライセンスの合計数と、期限切れになるスイッチ ライセンスの 合計数が表示されます。**[**スイッチ ライセンス インベントリ(**Switch License Inventory** )**]** カー ドの **[**購入が必要**]** エリアまたは **[**まもなく期限切れ(**Expiring Soon**)**]** エリアに表示される数字 をクリックすると、[スイッチ ライセンス インベントリ(Switch License Inventory))] タブに リダイレクトされます。

### <span id="page-4-3"></span>ライセンス管理の状態

このカードは、ライセンス管理の状態を表示します。このカードに表示される情報は、次の要素 に応じて異なります。

- まだライセンス管理を構成していない場合、「ライセンス管理は構成されていません」とい うテキストが **[**ライセンス管理の状態(**License Management Status**)**]** エリアに表示されま す。[ライセンス管理の構成 (Configure License Management) ] をクリックして、この場合 のライセンス管理を構成します。
- ·すでにライセンス管理を構成していて、[ライセンス管理の構成(Configure License Management)] ウィンドウで **[**スイッチベースのライセンスのみ(**Switch based license**)**]** を 選択した場合は、**[**ライセンス管理ステータス(**License Management Status**)**]** エリアに ス イッチベースのライセンスのみ」というテキストが表示されます。
- ●すでにライセンス管理を構成しており、[ライセンス管理の構成(Configure License

Management)] ウィンドウで **[NDFC** スマート ライセンス(**NDFC Smart License**(**NDFC Smart License**))**]** または **[**混合モード(**Mixed Mode** )**]** を選択した場合は、NDFC スマート エ ージェントに関連する情報が **[**ライセンス管理ステータス(**License Management Status**)**]** エリ アに表示されます。

- **NDFC** スマート エージェント:NDFC スマート エージェントの状態として有効(**Enabled**)ま たは無効(**Disabled**)が表示されます。
- 。ライセンスの状態: NDFCのライセンスの状態を指定します。

#### <span id="page-6-0"></span>**Resync**

「再同期 (Resync)」エリアは、「ライセンス管理の構成 (Configure License Management)  $\vert$  ウィン ドウで「**NDFC** スマート ライセンス(**NDFC Smart License**)」または「混合モード(**Mixed Mode**)」を選択した場合にのみ表示されます。

NDFC デバイスのライセンスの合計数が CSSM ライセンス数と同じでない場合は、**[**再同期 (**Resync**)**]** をクリックしてライセンス数を更新します。再同期により、スイッチ インベントリ内の NDFC ライセンスのローカル監査が行われ、レポート用のスマート ライセンス数が更新されます。

### <span id="page-6-1"></span>スマート ライセンスの詳細

**[**スマート ライセンスの詳細(**Smart License Details**)**]** エリアは、[ライセンス管理の構成 (Configure License Management)] ウィンドウで **[NDFC** スマート ライセンス(**NDFC Smart License**)**]** または **[**混合モード(**Mixed Mode**)**]** を選択した場合にのみ表示されます。

このカードは、詳細なスマート ライセンス情報を示します。例えば、最終レポート生成日、次回の レポート生成日、トランスポート モード、UDI シリアル番号などです。

- オンライン モードでサーバー上でスマート ライセンスを有効にした場合、アカウント番号、 仮想アカウント名およびトランスポート URL も表示されます。詳細については、 で指定され たオンライン手順を確認してください。
- オフライン モードのサーバでスマート ライセンスを有効にした場合は、**[**ライセンス データ のエクスポート(**Export License Data**)**]** オプションと **[**ライセンス データのインポート (**Import License Data**)**]** オプションが表示され、ライセンス データのエクスポートと CSSM からの応答のインポートに使用されます。詳細については、 Smart License で示された オフライン 手順を参照してください。

#### <span id="page-6-2"></span>**Smart Licenses**

The **[**スマート ライセンス(**Smart Licenses**)**]** エリアは、[ライセンス管理の構成(Configure License Management)] ウィンドウで、**[NDFC Smart License**(**NDFC** スマート ライセンス)**]** また は **[**混合モード(**Mixed Mode**)**]** 選択した場合のみ表示されます。

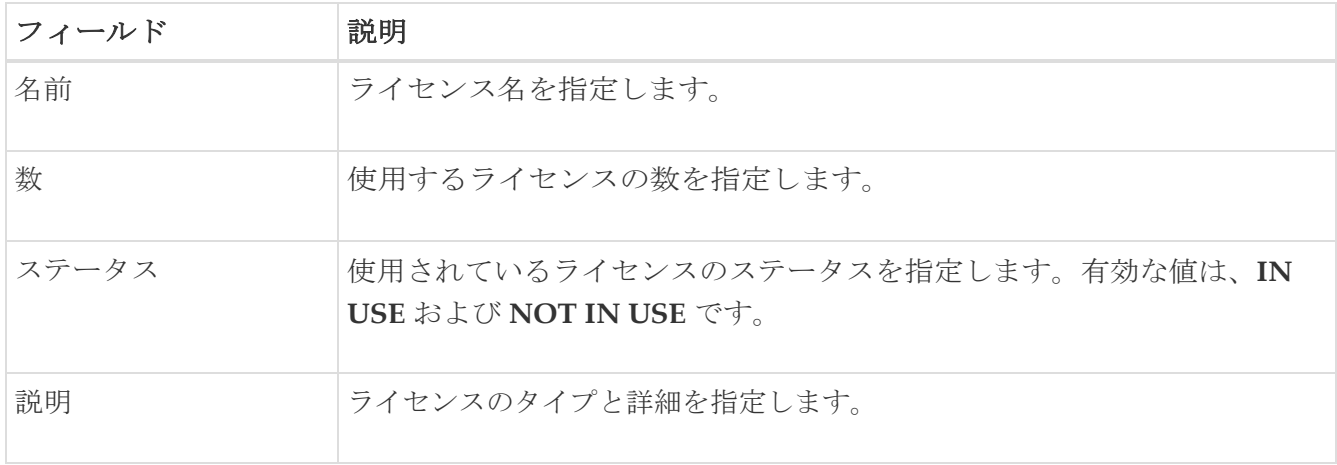

下表は **[**スマート ライセンス(**Smart Licenses**)**]** エリアに表示されるフィールドを示します。

ライセンスレポートをアップロードまたはダウンロードするには、<https://software.cisco.com/> に移動 し、**[**スマート ソフトウェア ライセンシング(**Smart Software Licensing**)**] > [Reports**(レポート)**]** に移動します。**[**使用状況データ ファイル(**Usage Data Files**)**]** タブで、**[**使用状況データのアップロ ード(**Upload Usage Data**)**]** をクリックして、NDFC から使用状況レポートをアップロードします。 レポートをアップロードしてから数分後、**[**確認応答(**Acknowledgment**)**]** 列の [ダウンロード (Download)] をクリックして、応答をダウンロードし、NDFC に応答をインポートします。

## <span id="page-8-0"></span>**NDFC** ライセンス

**[NDFC** ライセンス(NDFC Licenses)] タブには、次の情報が表示されます:

- デバイスのライセンス ステータス
- デバイスがライセンス付き、ライセンスなし、または優先モード
- ライセンスの有効期限で実行されているかどうか

**[NDFC** ライセンス**]** タブでは、各スイッチの NDFC ライセンスのステータスを確認できます。これ らのライセンスは、デバイス、スマートライセンス、または名誉ライセンスまたはライセンスのない デバイスでプロビジョニングできます。

**[**アクション(**Actions**)**] > [**割り当て(**Assign**)**]** または **[**すべて割り当て(**Assign All**)**]** をクリック して、1 つまたは複数のスイッチを選択します。

デバイスにライセンスを割り当てると、NDFC ライセンス サービスは、デバイスの可用性、スマ ート ライセンスのステータス、およびその他の羊土に基づいて、使用可能なライセンスを割り当 てます。

Cisco MDS スイッチおよび Cisco Nexus 3000、5000、7000、および 9000 シリーズのスイッチは、サ ーバーベースのスマート ライセンスをサポートします。

次の表に、**[**ライセンス管理(**License Management**)**] > [NDFC** ライセンス(NDFC Licenses)] に表示さ れるフィールドを示します。

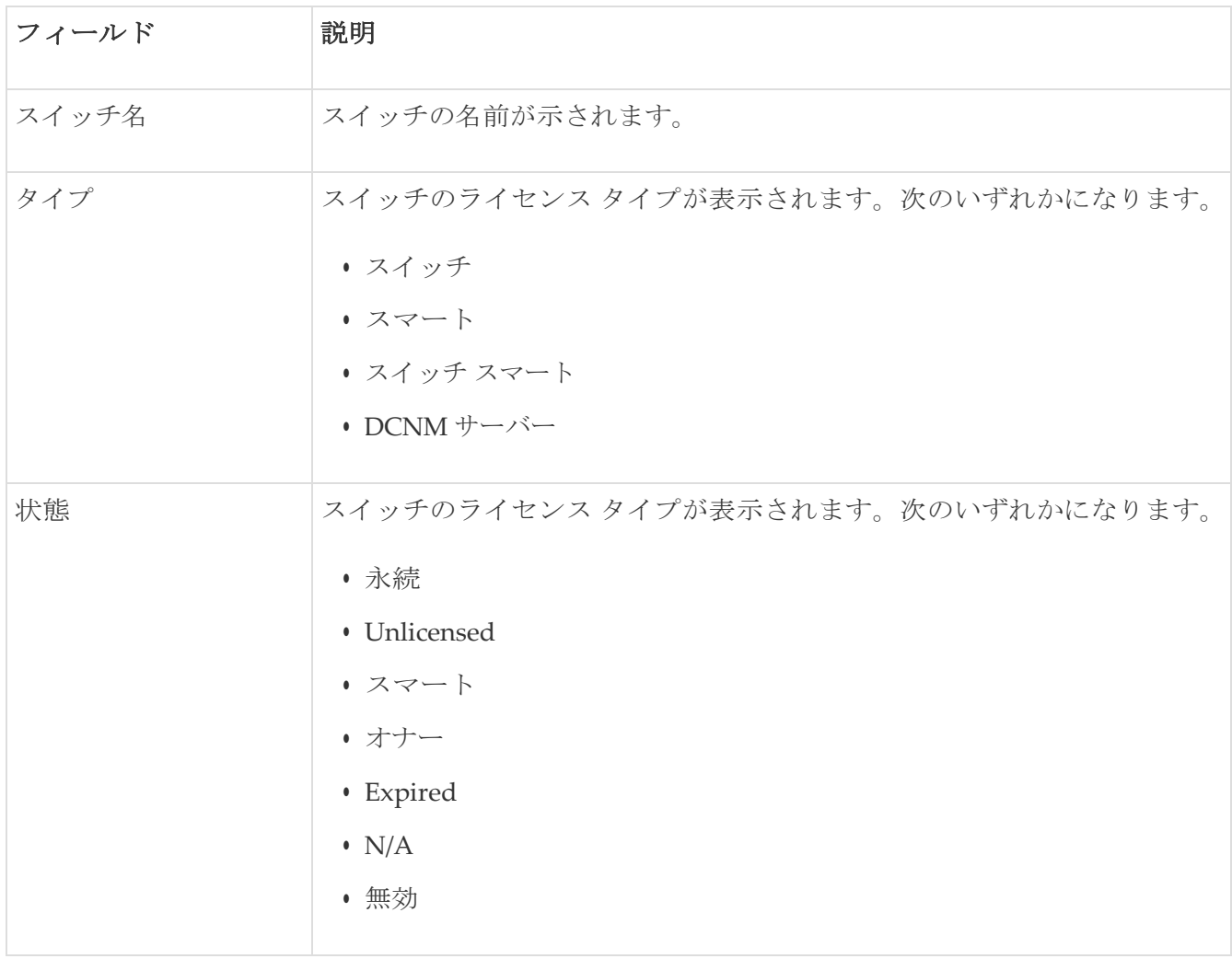

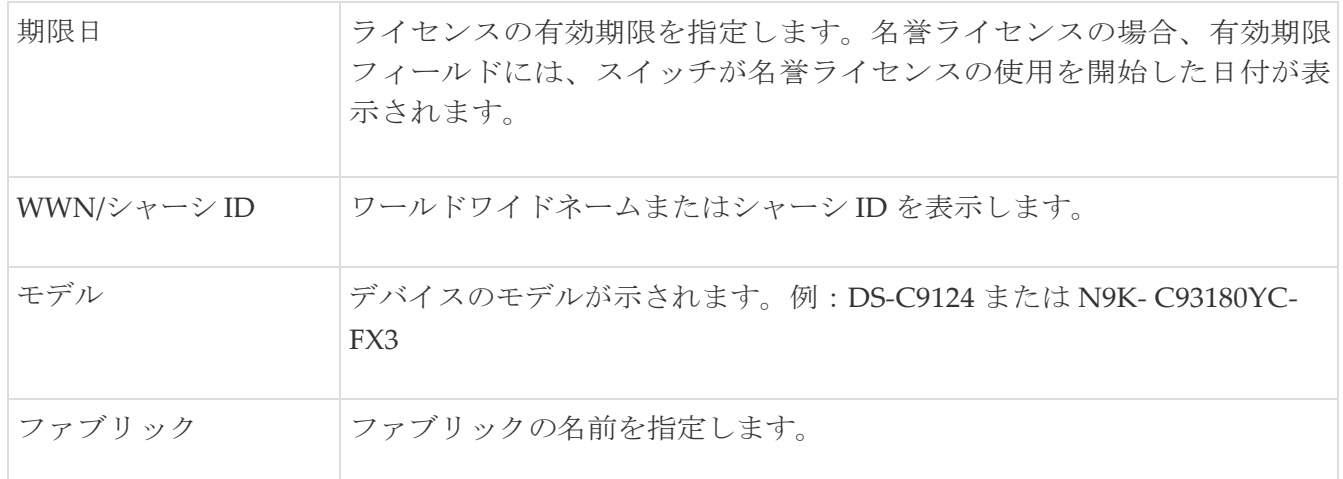

次の表では、**[**ライセンス管理(**License Management**)**] > [NDFC** ライセンス(**NDFC Licenses**)**]** に表示される **[**アクション(**Actions**)**]** メニューのドロップダウン リストの項目につ いて説明します。

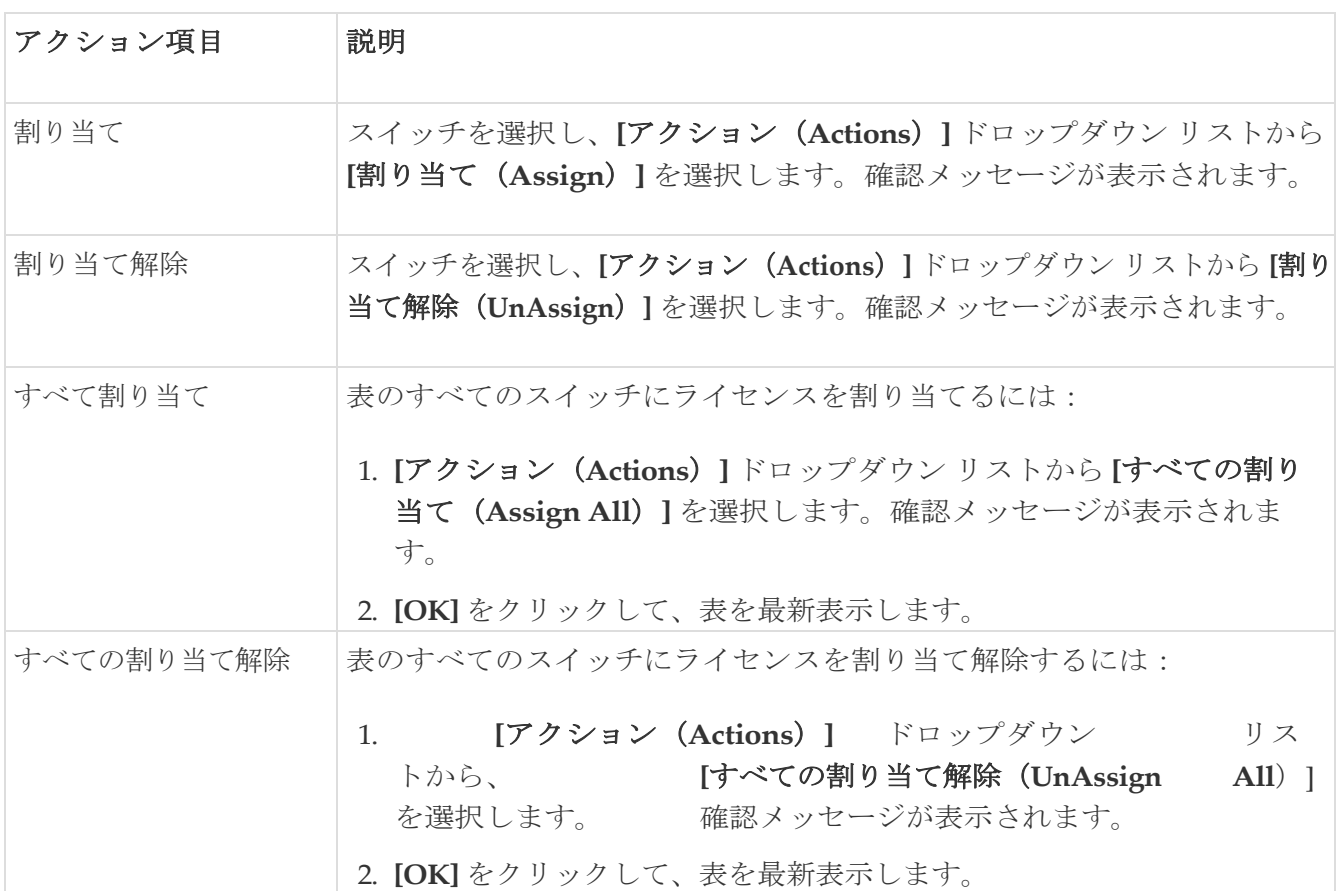

## <span id="page-10-0"></span>スイッチ ライセンス インベントリ

**[**スイッチ ライセンス インベントリ(**Switch License Inventory**)**]** タブには、デバイスで現在使用 されているライセンス機能に関する詳細情報が表示されます。

次の表に、 **[**ライセンス管理(**License Management**)**] > [**スイッチ ライセンス インベントリ (**Switch License Inventory**)**]** に表示されるフィールドを示します。

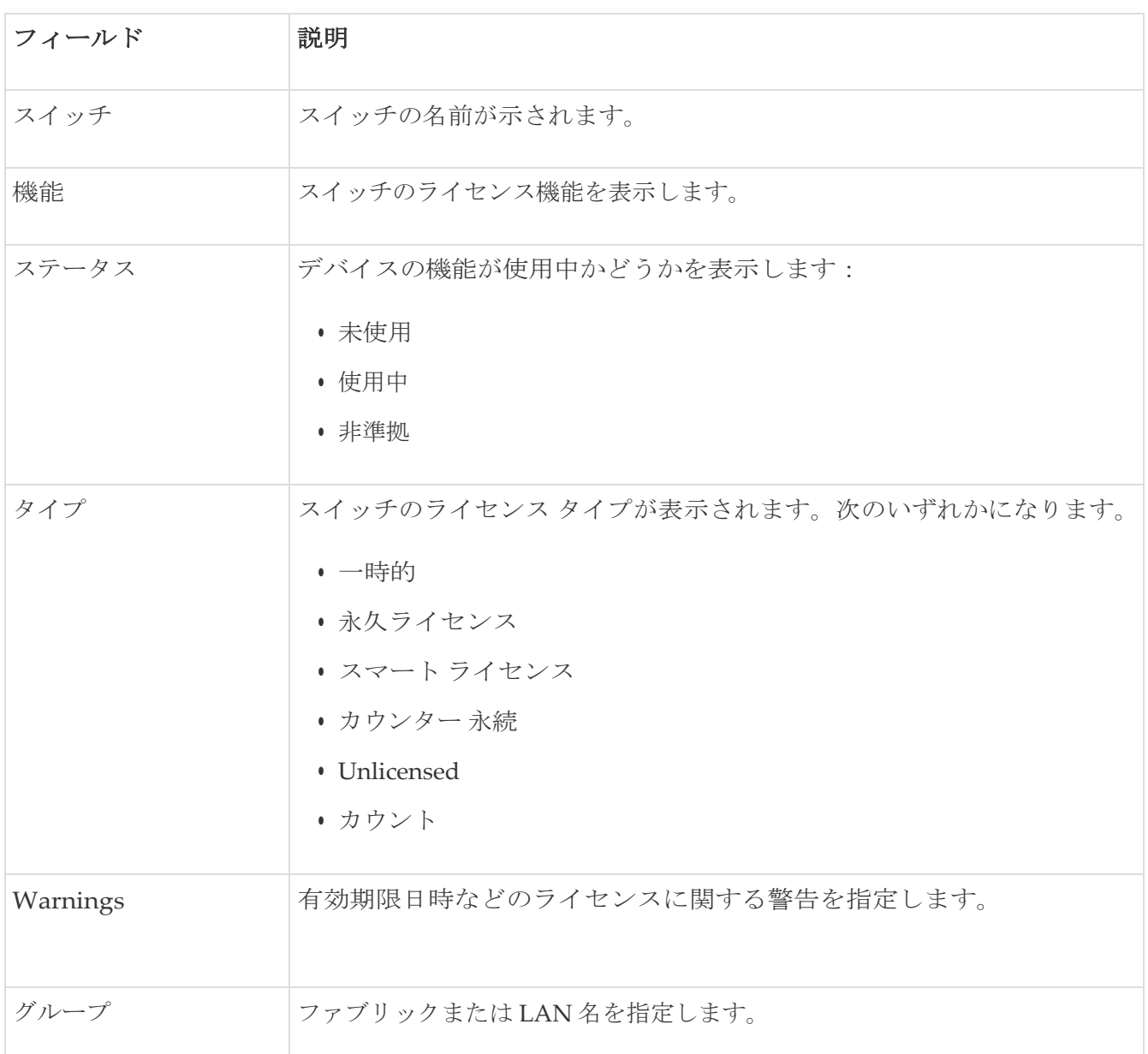

## <span id="page-10-1"></span>ライセンス ファイルの管理

Cisco Nexus Dashboard Fabric Controller は、単一インスタンスで複数のライセンスのアップロード を許可します。Nexus Dashboard Fabric Controller は、ライセンス ファイルを解析し、スイッチ シ リアル番号を取り出します。NDFC は、検出されたファブリックにライセンス ファイルのシリアル番 号をマッピングして、各スイッチにライセンスをインストールします。ライセンス ファイルがブート フラッシュに移動され、インストールされます。

Cisco Nexus Dashboard Fabric Controller 上のスイッチにライセンスを一括インストールするには、 次の手順を実行します。

1. **[**スイッチ ライセンス インベントリ(**Switch License Inventory**)**]** タブで、**[**ライセンス ファイル **の管理 (Manage License Files) ] をクリックします。** 

**[**ライセンス ファイルの管理(**Manage License Files**)**]**ウィンドウが表示されます。

2. [アクション (Actions) 1> [ライセンスの追加 (Add License) 1をクリックします。

**[**ライセンス ファイルの追加(**Add License File**)**]** ウィンドウが表示されます。

- 3. ローカル ディレクトリから適切なファイルをドラッグアンドドロップするか、**[**参照 (**Browse**)**]** をクリックして、ローカル ディレクトリに移動して、適切なファイルを選択し ます。
- 4. **[**アップロード(**Upload**)**]** をクリックします。

ライセンス ファイルは Nexus Dashboard Fabric Controller にアップロードされます。以下の 情報は、ライセンス ファイルから取り出されます。

- スイッチ **IP**:このライセンスが割り当てられるスイッチの IP アドレス
- ライセンス ファイル:ライセンス ファイルのファイル名
- 機能リスト:ライセンス ファイルによりサポートされる機能のリスト
- 5. アップロードし、それぞれのスイッチにインストールするライセンスのセットを選択します。 ライセンス ファイルは、単一の特定のスイッチに適用されます。
- 6. **[**アクション(**Actions**)**] > [**インストール(**Install**)**]** をクリックして、ライセンスをインストールし ます。

NDFC はそれぞれのスイッチの選択されたライセンスをアップロードし、インストールします。 インストールが完了すると、ステータス メッセージは、問題やエラーを含めて、各ファイルが 更新されます。

7. ライセンスがそれぞれのデバイスと一致し、インストールが完了すると、**[**ステータス(**Status**)**]** 列に最新のステータスが表示されます。

次の表では、**[**ライセンス ファイルの管理(**Manage License Files**)**]** ウィンドウに表示されるフィ ールドについて説明します。

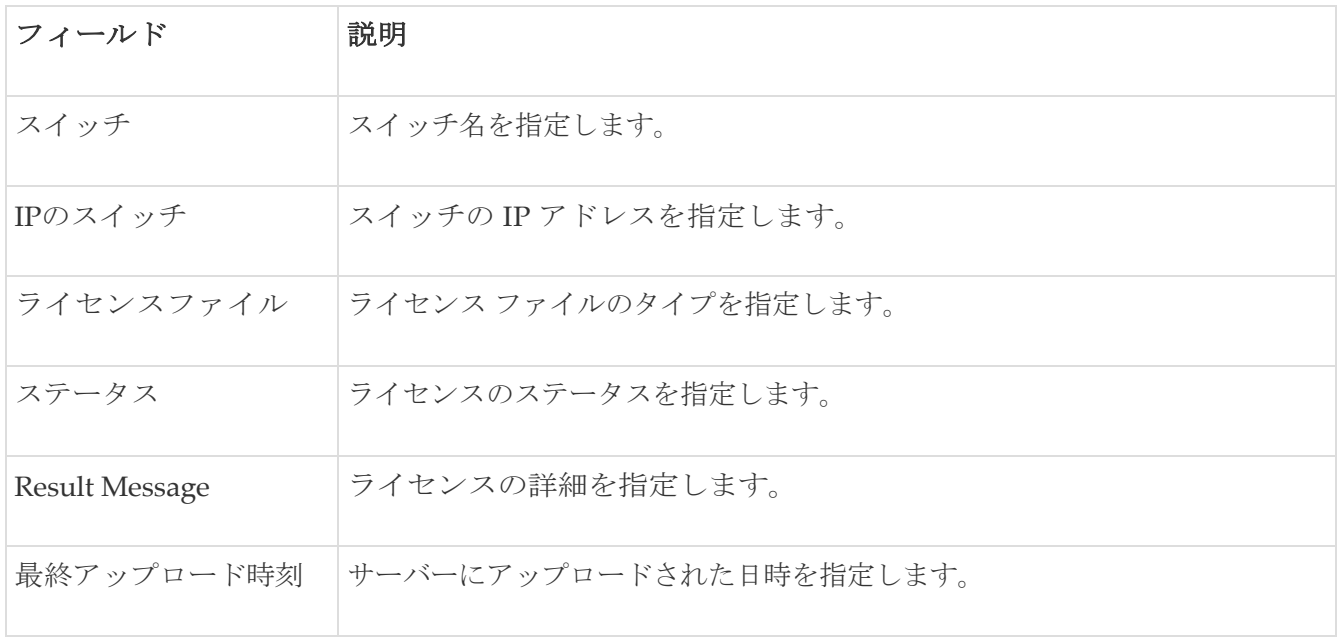

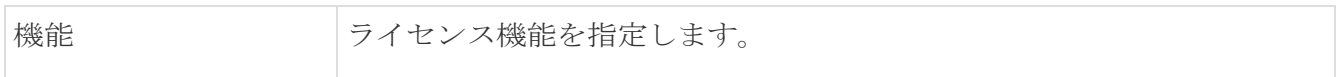

## <span id="page-13-0"></span>ライセンス管理の構成

ライセンス管理を構成するためには、このセクションの手順に従ってください。

1. ライセンス管理ウィンドウにまだ移動していない場合は、そこに移動します。

**[**操作(**Operations**)**] > [**ライセンス管理(**License Management**)**]** に移動します

**[**ライセンス管理(**License Management**)**]** ウィンドウが表示され、**[**概要(**Overview**)**]** タブ が自動的にデフォルトで選択されます。

2. **[**概要(**Overview**)**]** タブの **[**ライセンス管理ステータス(**License Management Status**)**]** エリアで、**[**ライセンス管理の構成(**Configure License Management**)**]** をクリックします。

**[**ライセンス管理の構成(**Configure License Management**)**]** ウィンドウが表示されます。

3. 購入したライセンスに基づいて、適切なライセンス管理オプションを選択します。

次のセクションでは、このウィンドウに表示される各ライセンス管理タイプの詳細について説 明します。

- スイッチベースのライセンスのみ:これらは、次のいずれかの特性を持つライセンスです。
	- それらはスイッチに常駐するライセンスです。例えば、従来のファイルベースのライセンスなど です
	- スイッチではスマート ライセンス モードが有効になっており、CSSM から独自のライセン ス (DCN および NX-OS Essentials、Advantage、または Premier License) を取得します。
- NDFC スマート ライセンス:これらは、次のスイッチのスマート ライセンスです。
	- N7K
	- N5K
	- サードパーティのスイッチ
	- スイッチベースのライセンスをもたないスイッチ。
- 混合モード:これらは、スイッチベースのライセンスと NDFC スマート ライセンスの両 方を組み合わせたものです。

### <span id="page-13-1"></span>スイッチ ベースのライセンスのみ

スイッチベースのライセンス管理を設定するには:

1. **[**ライセンス管理の構成(**Configure License Management**)**]** ウィンドウで、**[**スイッチベースの ライセンスのみ(**Switch Based License Only**)**]** の隣のボタンをクリックし、**[**次へ(**Next**)**]** をクリックします。

**[**スイッチベースのライセンスのみ(**Switch Based License Only**)**]** ウィンドウが表示されます。

2. このウィンドウに表示される情報がスイッチに適用されることを確認してください。

このモードは、レガシー ファイルベース ライセンスまたはスイッチ スマート ライセンス モードで 動作するスイッチをサポートします。

◦ レガシー ファイル ベースのライセンス:

このモードでは、ライセンスがスイッチ上に存在する必要があります。

◦ スイッチ スマート ライセンス:

スイッチでスマート ライセンス モードが設定されている場合、スイッチはスマート ライセン スの使用状況を CSSM (Cisco Smart Software Manager) に報告します。スマート [モードの有効](https://www.cisco.com/c/en/us/buy/licensing/licensing-guide.html) [化の資料を](https://www.cisco.com/c/en/us/buy/licensing/licensing-guide.html)参照してください。

- スマート ライセンス モードの最小 NX-OS バージョン: 9.3 (6)
- スマート ライセンス モードの最小 MDS バージョン: 9.2 (2)
- 3. **[**完了(**Done**)**]** をクリックして、スイッチベースのライセンス管理構成を完了します。

### <span id="page-14-0"></span>**NDFC Smart License**

Cisco Nexus Dashboard Fabric Controller を使用すると、スマート ライセンスを設定できます。シス コ スマート ライセンシングは、シスコ ポートフォリオ全体および組織全体でソフトウェアをより簡 単かつ迅速に一貫して購入および管理できる柔軟なライセンス モデルです。スマート ライセンシン グ機能を使用して、デバイス レベルでライセンスを管理し、必要に応じて更新します。

- スマートライセンスを使用するには、まず [Cisco Software Central](https://software.cisco.com/software/csws/ws/platform/home) でスマートアカウントを設定す る必要があります。
- Cisco ライセンスの概要については、『[Cisco Software Licensing Guide](https://www.cisco.com/c/en/us/buy/licensing/licensing-guide.html)』を参照してください。

スマート ライセンス ポリシーはライセンス マイクロサービスで実行され、CSSM を使用して NDFC のライセンスを管理する機能を提供します。スマート ライセンスは、オンプレミスまたは オフライン モードで登録できます。

NDFC では、Arista スイッチなどのサードパーティ製スイッチのライセンスを検出、構成、管理でき ます。固定プラットフォーム用のサードパーティ Essentials ライセンス、またはモジュラー プラット フォーム用のサードパーティ Essentials ライセンスのいずれかを構成できます。サポートされている プラットフォームとシャーシ ID のリストを表示するには、「Cisco NDFC [のポリシーを使用したスマ](https://www.cisco.com/c/en/us/td/docs/dcn/ndfc/121x/licensing/smart-licensing-using-policy-for-cisco-ndfc-121x.html#_Toc85137663) ート [ライセンス、リリース](https://www.cisco.com/c/en/us/td/docs/dcn/ndfc/121x/licensing/smart-licensing-using-policy-for-cisco-ndfc-121x.html#_Toc85137663) 12.1.x」を参照してください。

• NDFC サーバーのスマート ライセンスを有効にします。 それ以外の場合、ライ センスは

#### 名誉状態になります。

• インターネット アクセスを使用して NDFC にスマート ライセンスを直接登録 すると、Cisco Nexus Dashboard がホスト名ではなく IP アドレスを使用してス マート ライセンスにアクセスするため、エラー メッセージが表示される場合 があります。

[https://smartreceiver.cisco.com](https://smartreceiver.cisco.com/) 上の IP アドレスのサブネットが、NDFC を実 行している Nexus ダッシュボードのルート テーブルに追加されていることを確 認します。

IP アドレス/サブネットを追加 するには、Cisco Nexus Dashboard Web GUI で、管理コンソールの [インフラストラクチャ(Infrastructure)] > [クラスタ設定 (Cluster Configuration)] > [ルート(Routes)] 領域に移動します。 編集アイコンをクリックし、管理ネットワーク ルートの IP アドレス/サブネットを 追加し、**[**保存**]** をクリックして確認します。

- スマート ライセンスを登録した後、既存のスイッチにライセンスを手動で割 り当てる必要があります。登録後に検出されたすべてのスイッチについて、 スマート ライセンシングが自動的にスイッチに割り当てられます。
- スイッチベースのスマート ライセンスは、MDS スイッチと Nexus 9000 および 3000 シリーズのスイッチでサポートされています。

NDFC スマート ライセンス管理を設定するには:

1. **[**ライセンス管理の構成**]** ウィンドウで、**[NDFC** スマート ライセンス**]**, の横のボタンをクリック し、**[**次へ**]** をクリックします。

[NDFC スマート ライセンスを有効にする(Enable NDFC Smart License)] ウィンドウの [モードの選 択(Select Mode)] ステップが表示されます。

- 2. NDFC スマート ライセンス管理に適切なモードを選択します。
	- 。オンライン : **オンライン** モードでは、NDFC は Cisco スマート ライセンス サーバーと通信 して、ライセンスの使用状況を報告できます。次の作業が含まれます。
		- 直接接続
		- プロキシ経由
		- Cisco オンプレミス サーバーの使用

直接接続とプロキシには、信頼トークンが必要です。詳細については、『 [Cisco Software](https://www.cisco.com/c/en/us/buy/licensing/licensing-guide.html)  [Licensing Guide](https://www.cisco.com/c/en/us/buy/licensing/licensing-guide.html)』を参照してください。

◦ オフライン:オフライン モードでは、NDFC インスタンスと CSSM の間でデータを共有でき ます。エアギャップまたは切断された環境で動作する場合、使用状況レポートは XML ファイ ルを使用して行われます。このファイルは、CSSM にアップロードされる前に NDFC からダ ウンロードされます。応答ファイルが CSSM からダウンロードされ、NDFC にアップロード されます。詳細については、『[Cisco Software Licensing Guide](https://www.cisco.com/c/en/us/buy/licensing/licensing-guide.html) 』を参照してください。

#### <span id="page-15-0"></span>オンライン

オンライン モードを有効にするには:

- 1. **[NDFC** スマートライセンス を有効にする(**Enable NDFC Smart License**)**]** ウィンドウで **[**オンライ ン(**Online**)**]** オプションを選択し、 **[**次へ**]** をクリックします。
- 2. スマート ライセンス エージェントの信頼を確立するときに使用するトランスポート オプショ ンを選択します。
	- 。直接:このトランスポート オプションを使用すると、NDFC はシスコのライセンス サーバー と直接通信します。このオプションは、次の URL を使用します。 [https://smartreceiver.cisco.com/licservice/ license](https://smartreceiver.cisco.com/licservice/license)
		- a. **[**直接(**Direct**)**]** をクリックし、**[**次へ(**Next**)**]** をクリックします。
		- b. **[**トランスポートの選択(**Select Transport**)**]** 手順で、**[**信頼トークンの取得(**Get Trust Token**)**]** をクリックします。

直接トランスポートの場合、NDFC は CSSM との信頼を確立する必要があります。信頼ト ークンは、 [https://software.cisco.com](https://software.cisco.com/) で取得または生成できます。

c. **[**トークン(**Token**)**]** フィールドに信頼トークンを入力し、**[**次へ(**Next**)**]** をクリック してください。

ステップ 3 に進みます。

- プロキシ: この トランスポート オプションで、 NDFC は [https://smartreceiver.cisco.com](https://smartreceiver.cisco.com/) に達するためにプロキシを使用 し ます 。
	- a. **[**プロキシ(**Proxy**)**]** をクリックし、プロキシ サーバーを使用してライセンスにアクセス するための URL とポートの詳細を入力します。
	- b. **[**次へ(**Next**)**]** をクリックします。

ステップ 3 に進みます。

。オンプレミス:このトランスポートオプションを使用すると、NDFCはオンプレミスと通 信します(CSLUトランスポートプロトコルが必要)。

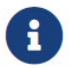

CSLU トランスポート URL を使用するには、製品にライセンススマート URL を設定する必要があります。

a. **[**オンプレミス(**On prem**)**]** をクリックし、CSLU トランスポート URL を入力します。

ライセンシングを有効にするために、信頼トークンは必要ありません。CSSM とオンプ レミス CSLU の間で信頼が確立されます。NDFC およびオンプレミス CSLU から、ロー カル接続であることが予想されるため、信頼は一定です。

b. **[**次へ(**Next**)**]** をクリックします。

ステップ 3 に進みます。

3. プロセスが正しく進行していることを確認します。

画面が表示され、オンライン ライセンス管理の構成の各段階の進捗状況が示されます。

- **[**スマート エージェントの有効化(**Enabling Smart Agent**)**]** フィールドは、最初は **[**進行中 (**In Progress**)**]** と表示されますが、その後 **[**成功(**Success**)**]** に変わります。
- **[**接続先の確認( **Verifying connectivity to**)**] <URL>** フィールドには、最初は **[**保留中

(**Pending**)**]** と表示されますが、次に **[**進行中(**In Progress**)**]** に変わり、最後に **[**成功 (**Success**)**]** に変わります。

- **[**信頼の確立(**Establish trust**)**]**フィールドは、最初は **[**保留中(**Pending**)**]** と表示され ますが、次に **[**進行中(**In Progress**)**]** に変わり、最後に **[**信頼済み(**Trusted**)**]** に変わり ます。
- 4. すべてのフィールドの状態が **[**成功(**Success**)**]** および **[**信頼済み(**Trusted**)**]** に変わったら、 **[**完了(**Done**)**]** をクリックします。

メインの **[**ライセンス管理(**License Management**)**]**ウィンドウに戻ります。デフォルトで **[**概 要(**Overview**)**]**タブが選択されています。

**[**ライセンス管理ステータス(**License Management Status**)**]** 領域のフィールドには、次の値が表示さ れます。

- **NDFC Smart Agent**: 有効(Enabled)
- **License Status**: 使用中(In Use)
- **Trust Status**: 信頼済み(Trusted)

#### <span id="page-19-0"></span>**Offline**

ライセンス データをエクスポートし、CSSM からの応答をインポートするには:

1. [NDFC スマート ライセンスを有効にする( **Enable NDFC Smart License**)] ウィンドウで **[**オフライン (**Offline**)**]** オプションを選択し、**[**次へ(**Next**)**]** をクリックします。

オフライン ライセンス管理構成の進行状況を示す画面が表示されます。

- **[**スマート エージェントの有効化(**Enabling Smart Agent**)**]** フィールドは、**[**成功(**Success**)**]** に 変わります。
- [モードをオフラインに設定(**Setting Mode to OFFLINE**)**]** フィールドが[進行中(In Progress)]か ら **[**成功(**Success**)**]**に変わります。
- 2. 両方のフィールドの状態が **[**成功(**Success**)**]** に変わったら、**[**完了(**Done**)**]** をクリックしま す。

メインの **[**ライセンス管理(**License Management**)**]**ウィンドウに戻ります。デフォルトで **[**概 要(**Overview**)**]**タブが選択されています。

- 3. **[**スマート ライセンスの詳細(**Smart License Details**)**]** 領域で、**[**ライセンス データのエクス ポート(**Export License Data**)**]** をクリックします。
- 4. [Cisco Software Central](https://software.cisco.com/software/csws/ws/platform/home) で、スマート ライセンス セクションに移動し、**[**レポート (**Reports**)**]** タブをクリックして、関連する使用状況データ ファイル タブを選択します。

NDFC から使用状況レポートをアップロードすると、数分後に応答と NDFC へのインポート応答 をダウンロードできます。

5. ライセンス管理ウィンドウの [概要 (Overview) ] タブ内の [スマート ライセンスの詳細 (**Smart License Details**)**]** エリア

で、**[**ライセンス データのインポート(**Import License Data**)**]** をクリックし、CSSM 確認ファイ ルを NDFC にアップロードします。

## <span id="page-19-1"></span>混合モード

混合モードのライセンス管理を構成するには:

1. **[**ライセンス管理の構成(**Configure License Management** )**]** ウィンドウで、**[**混合モード (**Mixed Mode**)**]** の横のボタンをクリックし、**[**次へ(**Next**)**]** をクリックします。

**[**混合モード(**Mixed Mode**)**]** ウィンドウが表示されます。

- 2. このウィンドウに表示される情報がスイッチに適用されることを確認してください。
	- このモードは、スイッチベースのライセンスと NDFC スマート ライセンスの両方をサポートします。
		- スイッチ ベースのライセンスには、レガシー ファイルベース ライセンスまたはスイッチ スマ ート ライセンス モードで動作するスイッチが含まれます。スマート [モードの有効化の資料を](https://www.cisco.com/c/en/us/buy/licensing/licensing-guide.html) 参照してください。
			- レガシー ファイル ベースのライセンス:このモードでは、ライセンスがスイッチ上に存 在する必要があります。
			- スイッチ スマート ライセンス:スイッチでスマート ライセンス モードが設定されている 場合、スイッチはスマート ライセンスの使用状況を CSSM(Cisco Smart Software Manager)に報告します。
				- スマート ライセンス モードの最小 NX-OS バージョン: 9.3 (6)
				- スマート ライセンス モードの最小 MDS バージョン: 9.2 (2)
		- NDFC スマート ライセンスには、N7K、N5K、サードパーティ、およびスイッチ ベースのラ イセンスを持たないスイッチ用のスマート ライセンスが含まれます。
- 3. **[**次へ(**Next**)**]** をクリックします。
- 4. NDFC スマート ライセンス管理に適切なモードを選択します。
	- 。オンライン:オンラインモードでは、Cisco Smart Licensing サーバーと通信して、ライセン スの使用状況をレポートできます。次の作業が含まれます。
		- 直接接続
		- プロキシ経由
		- · Cisco オンプレミス サーバーの使用

直接接続とプロキシには、信頼トークンが必要です。詳細については、『 [Cisco Software](https://www.cisco.com/c/en/us/buy/licensing/licensing-guide.html)  [Licensing Guide](https://www.cisco.com/c/en/us/buy/licensing/licensing-guide.html)』を参照してください。

◦ オフライン:オフライン モードでは、NDFC インスタンスと CSSM の間でデータを共有でき ます。エアギャップまたは切断された環境で動作する場合、使用状況レポートは XML ファイ ルを使用して行われます。このファイルは、CSSM にアップロードされる前に NDFC からダ ウンロードされます。応答ファイルが CSSM からダウンロードされ、NDFC にアップロード されます。詳細については、『[Cisco Software Licensing Guide](https://www.cisco.com/c/en/us/buy/licensing/licensing-guide.html) 』を参照してください。

## <span id="page-20-0"></span>**NDFC** スマート ライセンス **FAQ**

NDFC スマート ライセンスの詳細については、「NDFC スマート ライセンス [FAQ](https://www.cisco.com/c/en/us/products/collateral/cloud-systems-management/prime-data-center-network-manager/nexus-fabric-controller-faq.html)」を参照してください。

<span id="page-21-0"></span>著作権

このマニュアルに記載されている仕様および製品に関する情報は、予告なしに変更されることがあります。 このマニュアルに記載されている表現、情報、および推奨事項は、すべて正確であると考えていますが、明 示的であれ黙示的であれ、一切の保証の責任を負わないものとします。このマニュアルに記載されている製 品の使用は、すべてユーザー側の責任となります。

対象製品のソフトウェア ライセンスと限定保証は、製品に添付された『Information Packet』に記載されてい ます。添付されていない場合には、代理店にご連絡ください。

Cisco が採用している TCP ヘッダー圧縮機能は、UNIX オペレーティング システムの UCB (University of California, Berkeley) のパブリック ドメイン バージョンとして、UCB が開発したプ ログラムを採用したものです。All rights reserved. Copyright © 1981, Regents of the University of California.

ここに記載されている他のいかなる保証にもよらず、各社のすべてのマニュアルおよびソフトウェアは、障 害も含めて「現状のまま」として提供されます。シスコおよび上記代理店は、商品性、特定目的適合、およ び非侵害の保証、もしくは取り引き、使用、または商慣行から発生する保証を含み、これらに限定すること なく、明示または暗黙のすべての保証を放棄します。

いかなる場合においても、シスコおよびその供給者は、このマニュアルの使用または使用できないことによ って発生する利益の損失やデータの損傷をはじめとする、間接的、派生的、偶発的、あるいは特殊な損害に ついて、あらゆる可能性がシスコまたはその供給者に知らされていても、それらに対する責任を一切負わな いものとします。

このマニュアルで使用している IP アドレスおよび電話番号は、実際のアドレスおよび電話番号を示 すものではありません。マニュアルの中の例、コマンド出力、ネットワーク トポロジ図、およびそ の他の図は、説明のみを目的として使用されています。説明の中に実際の IP アドレスおよび電話番 号が使用されていたとしても、それは意図的なものではなく、偶然の一致によるものです。

この製品のマニュアルセットは、偏向のない言語を使用するように配慮されています。このドキュ メントセットでの偏向のない言語とは、年齢、障害、性別、人種的アイデンティティ、民族的アイ デンティティ、性的指向、社会経済的地位、およびインターセクショナリティに基づく差別を意味 しない言語として定義されています。製品ソフトウェアのユーザインターフェイスにハードコード されている言語、RFP のドキュメントに基づいて使用されている言語、または参照されているサ ードパーティ製品で使用されている言語によりドキュメントに例外が存在する場合があります。

シスコおよびシスコのロゴは、シスコまたはその関連会社の米国およびその他の国における 商標または登録商標です。シスコの商標の一覧については、[http://www.cisco.com/go/ trademarks](http://www.cisco.com/jp/go/trademarks) を 参照してください。記載されているサードパーティの商標は、それぞれの所有者に帰属します。「パ ートナー」という言葉が使用されていても、シスコと他社の間にパートナーシップ関係が存在するこ とを意味するものではありません。(1110R)。

© 2017-2023 Cisco Systems, Inc. All rights reserved.